## 緯度・経度の調べ方

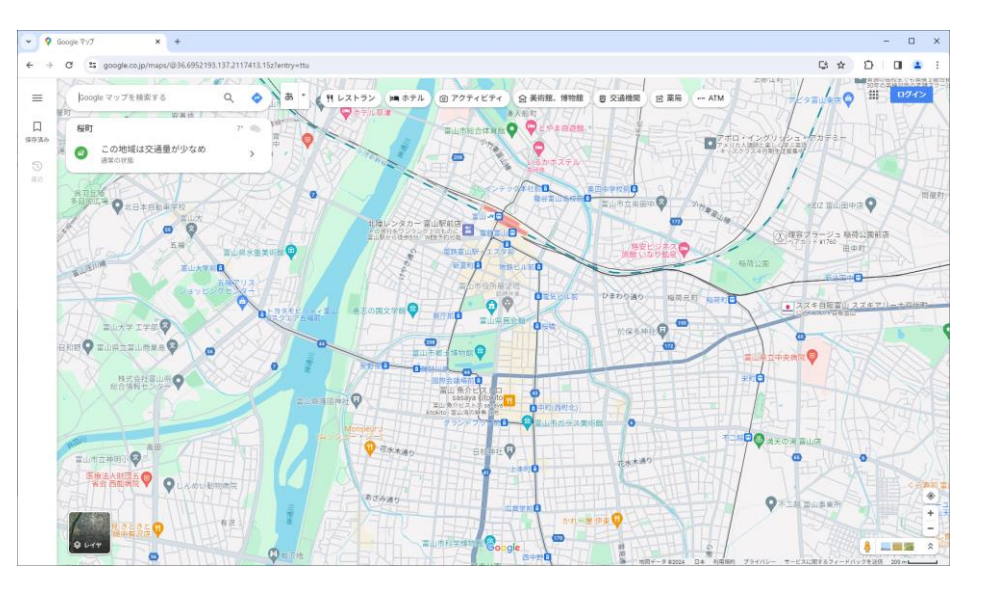

### ①パソコンのWebブラウザでGoogleマップを開きます ②目的の場所を表示させます

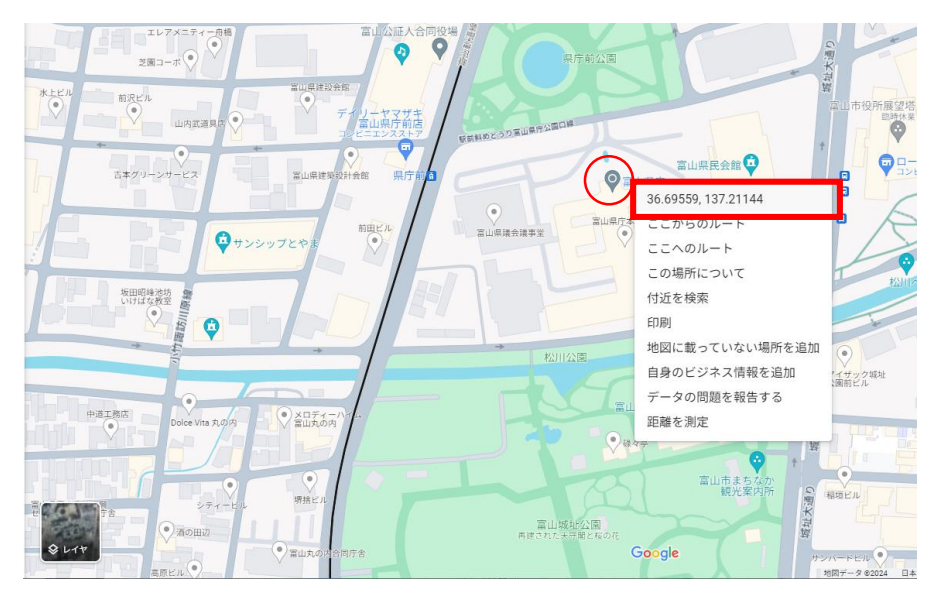

③目的の場所を右クリックすると一番上に緯度経度が表示されます

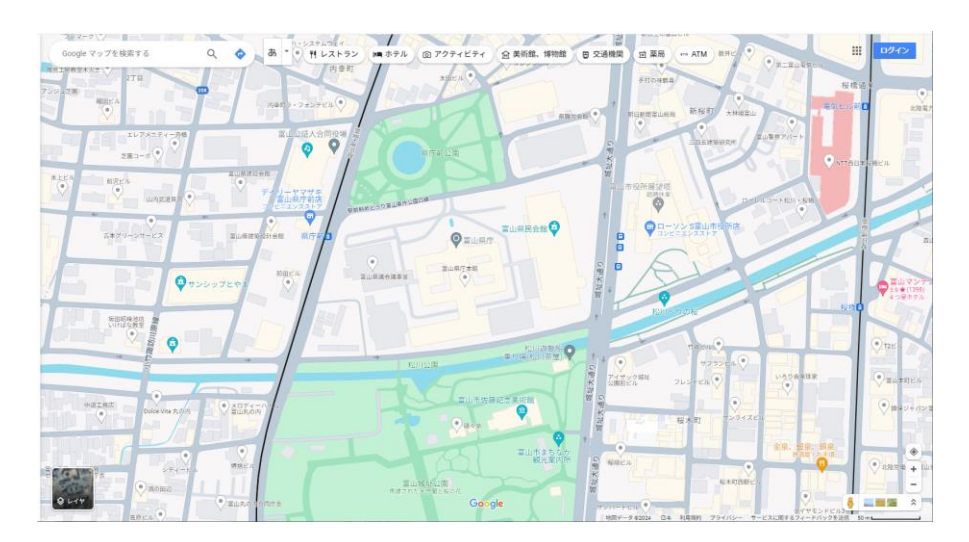

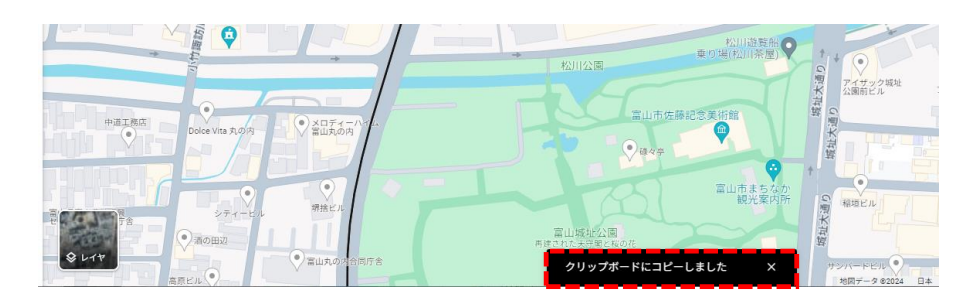

④緯度経度をクリックするとコピーされ、貼り付けると 36.69635449181873, 137.21067960396886 となります 緯度 またい おおところ 経度

「3X.XX…」 が緯度情報

「13X.XX… 」 が経度情報です こちらを申込フォームに貼り付けてください

# GoogleMapURLの調べ方

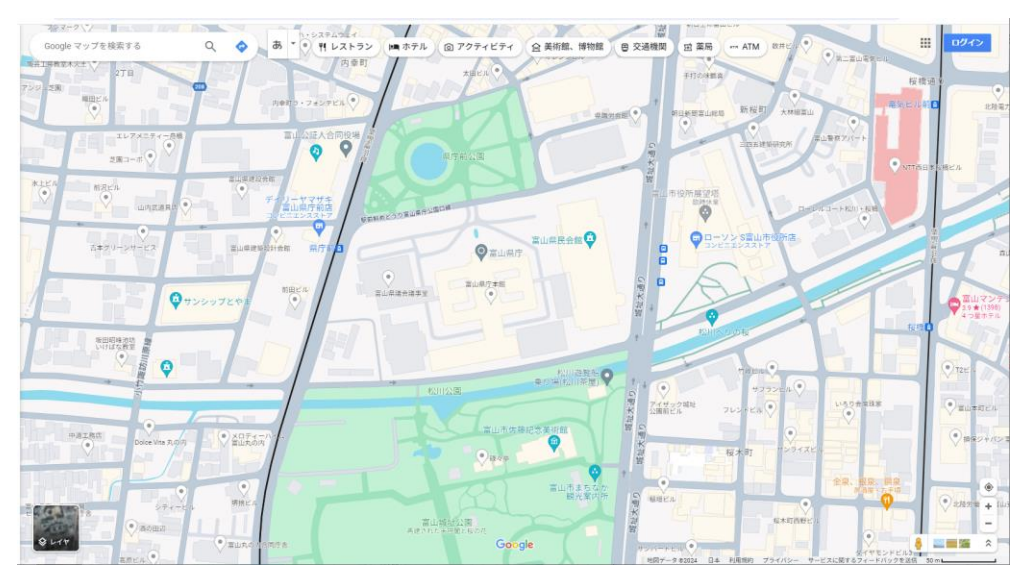

## 5目的の場所を左クリックします (ピン上で) のポンプ インスコン の間面左に詳細が表示されます

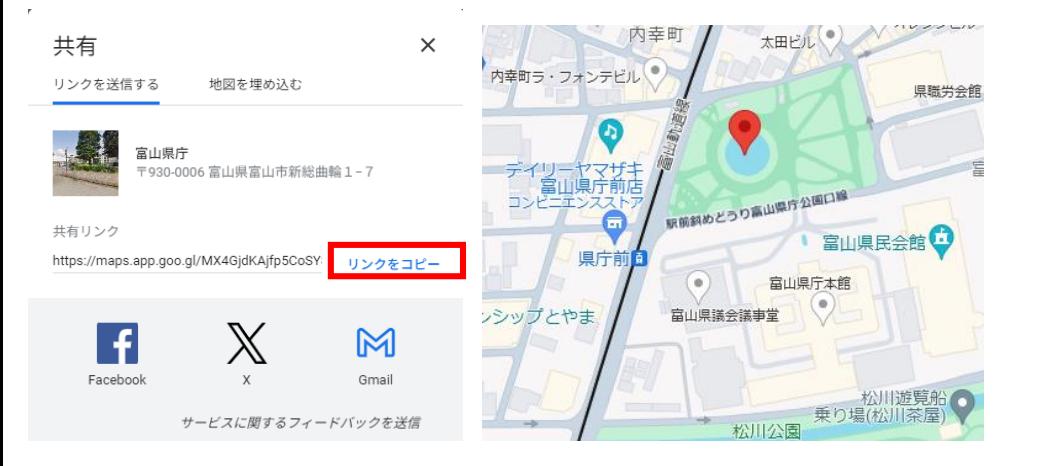

⑦共有ボタンを押して表示される画面で「リンクをコピー」をクリックします こちらを申込フォームに貼り付けてください

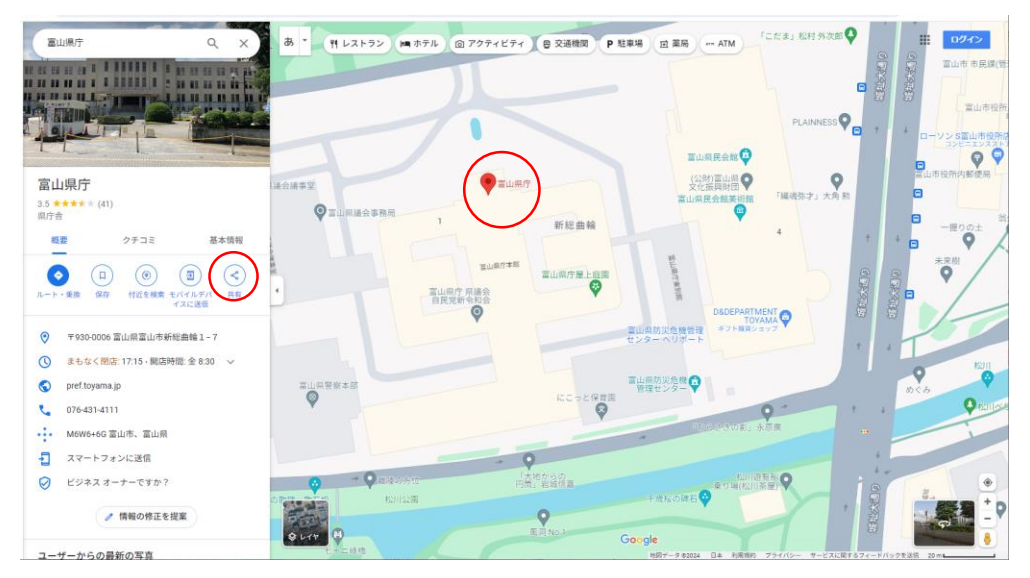

## 緯度・経度の調べ方(スマートフォン GoogleMapアプリを使用した場合)

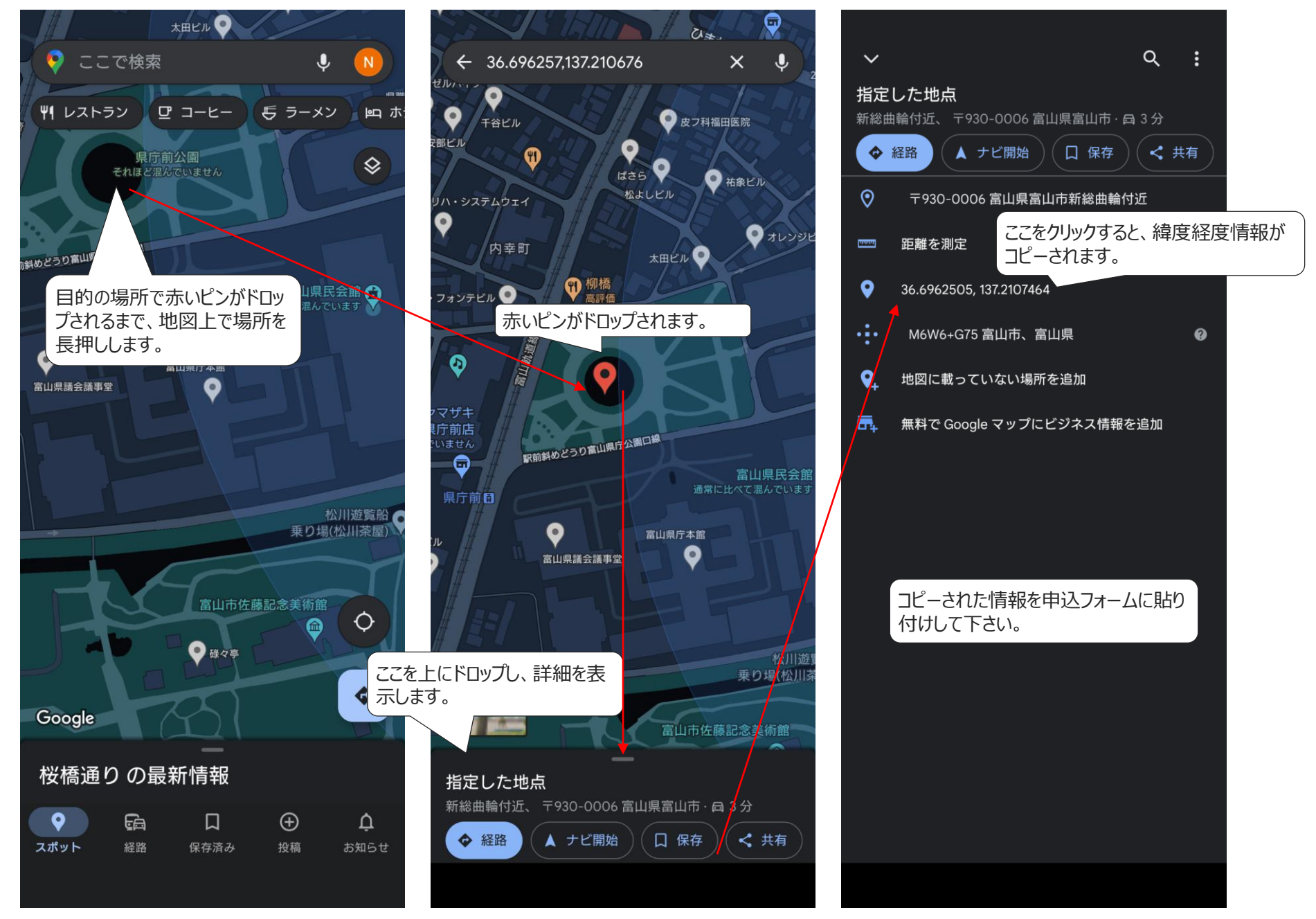

# GoogleMapURLの調べ方(スマートフォン GoogleMapアプリを使用した場合)

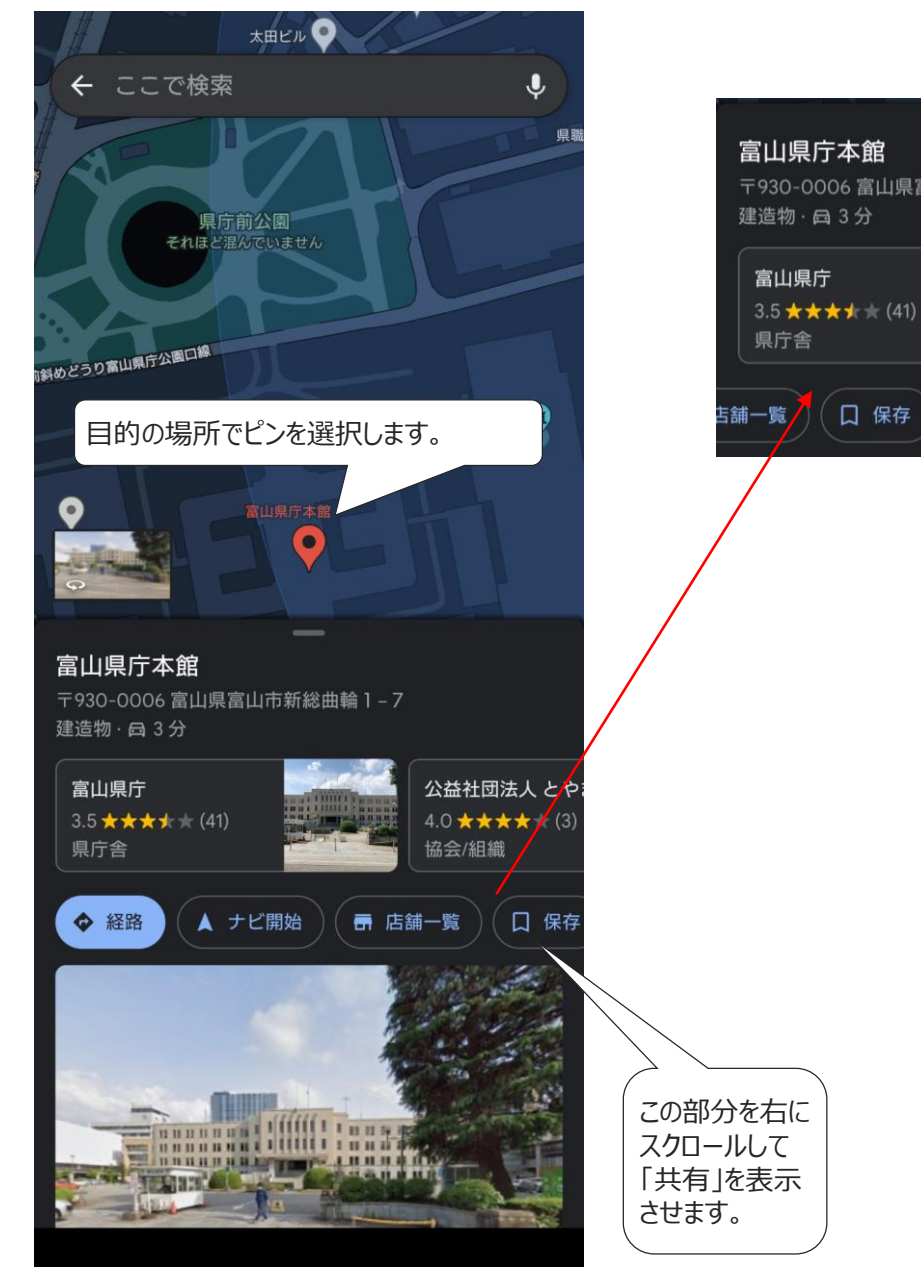

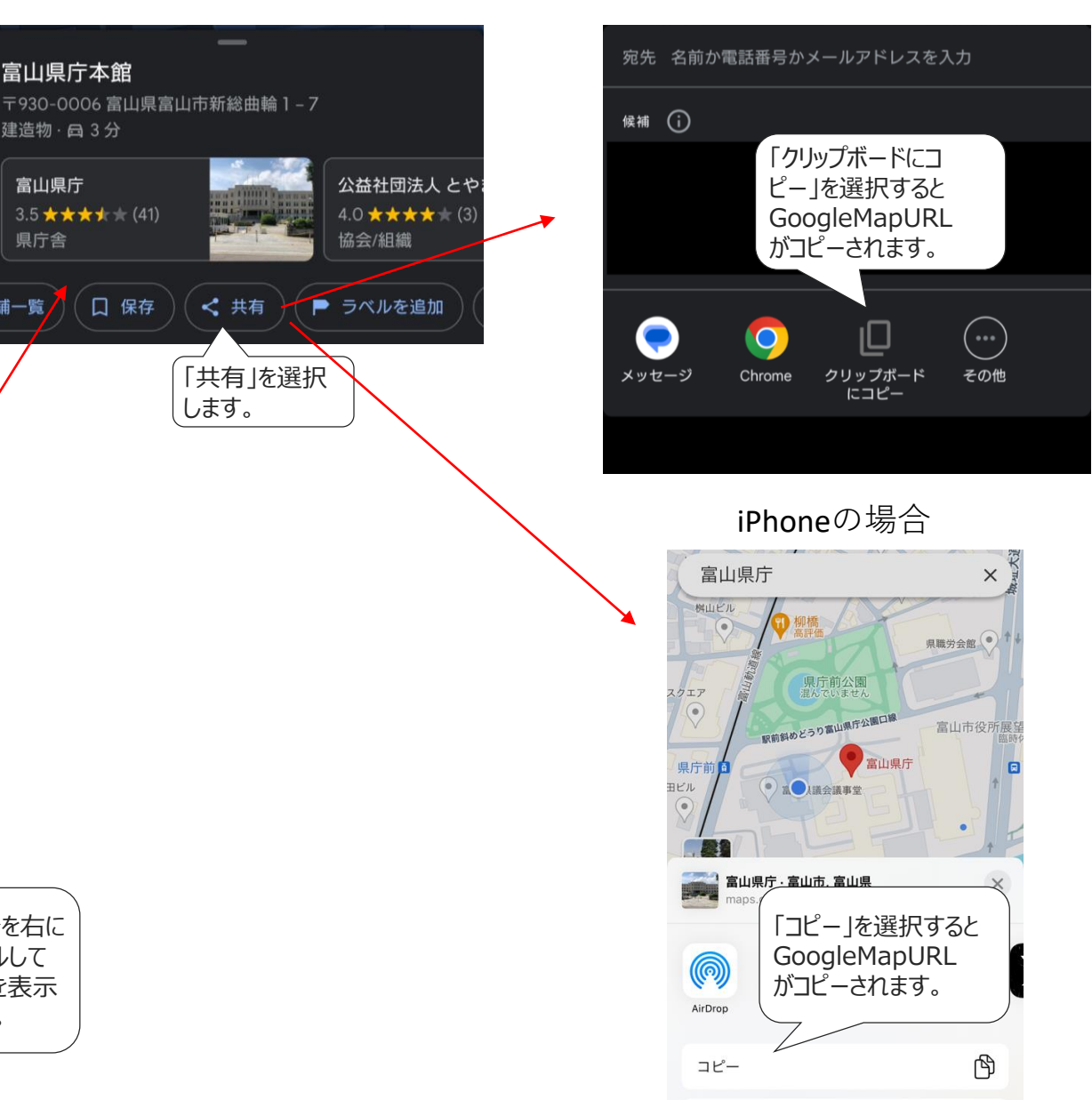

Androidの場合

利用者用アプリでの表示イメージ

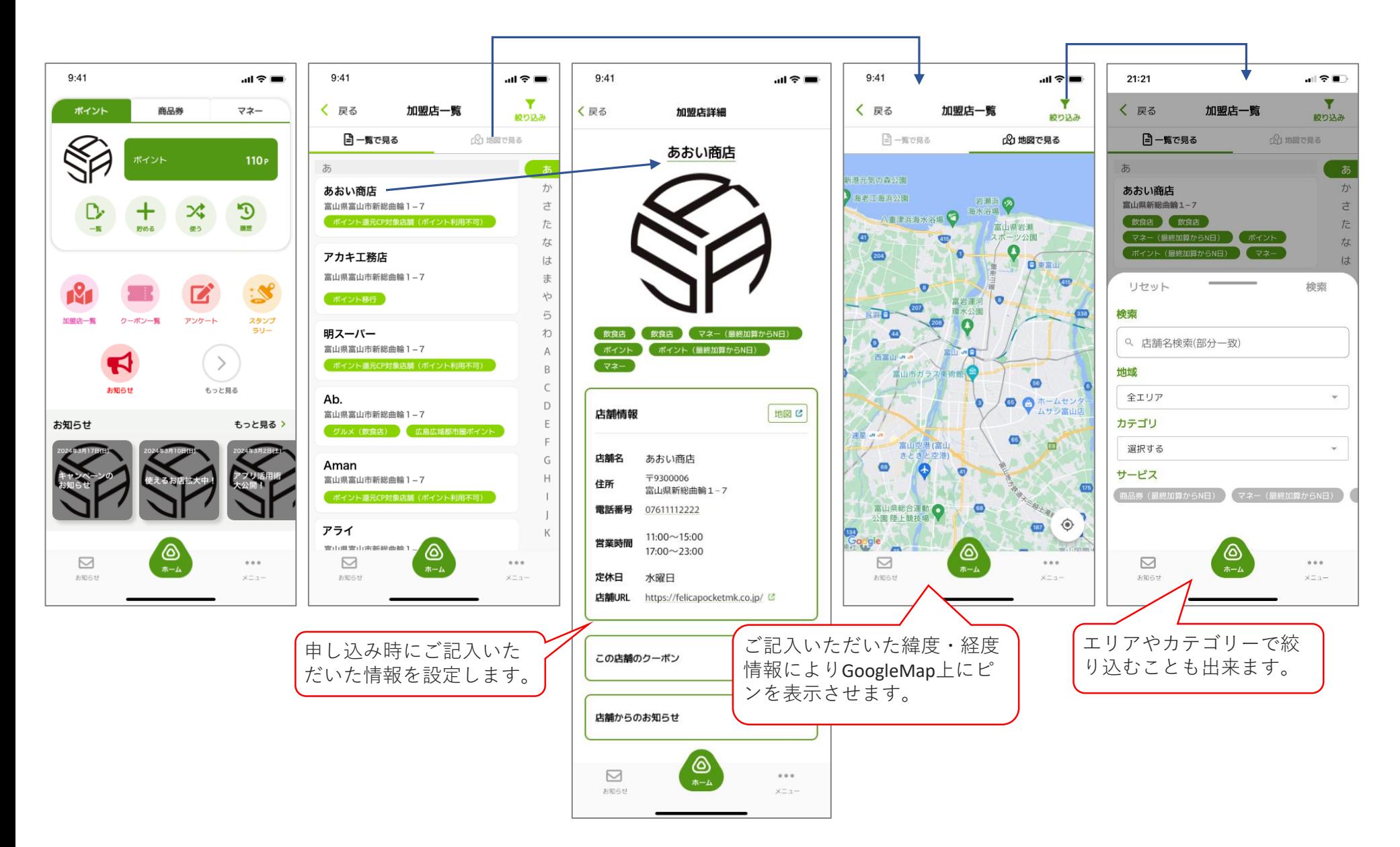